GA-8ILFT Series P4 Titan-DDR Motherboard

### **USER' SMANUAL**

Pentium<sup>®</sup>4 Processor Motherboard Rev. 1001 12ME-8ILFT-1001

#### Table of Content

| Item Checklist | 4 |
|----------------|---|
| WARNING!       | 4 |

| Chapter 1 Introduction             | 5 |
|------------------------------------|---|
| Features Summary                   | 5 |
| GA-8ILFT Series Motherboard Layout | 7 |

| Chapter 2 Hardware Installation Process                        | 8  |
|----------------------------------------------------------------|----|
| Step 1: Install the Central Processing Unit (CPU)              | 9  |
| Step1-1 CPU Instalation                                        | 9  |
| Step1-2 CPU Heat Sink Installation                             | 10 |
| Step 2: Install memory modules                                 | 11 |
| Step 3: Connect ribbon cables, cabinet wires, and power supply | 13 |
| Step3-1 I/O Back Panel Introduction                            | 13 |
| Step3-2 Connectors Introduction                                | 15 |
| Chapter 3 BIOS Setup                                           | 22 |
| The Main Menu (For example: BIOS Ver. :F1)                     | 23 |
| Standard CMOS Features                                         | 25 |
| Advanced BIOS Features                                         | 28 |
| Integrated Peripherals                                         | 31 |

### E

| Power Management Setup                                                                                                    |  |
|----------------------------------------------------------------------------------------------------|--|
| PnP/PCI Configurations                                                                                                    |  |
| PC Health Status                                                                                                    |  |
| Frequency/Voltage Control                                                                                                    |  |
| Load Fail-Safe Defaults                                                                                                    |  |
| Load Optimized Defaults                                                                                                    |  |
| Set Supervisor/User Password                                                                                                    |  |
| Save & Exit Setup                                                                                                    |  |
| Exit Without Saving                                                                                                    |  |
| , and the second second s |  |
|                                                                                                    |  |

| Chapter 4 Technical Reference         |    |
|---------------------------------------|----|
| Block Diagram                         |    |
| Q-Flash Introduction                  |    |
| @ BIOS Introduction                   | 50 |
| Easy Tune 4 <sup>™</sup> Introduction | 51 |
|                                       |    |
|                                       |    |

| Chapter 5 Appendix |  | . 52 |
|--------------------|--|------|
|--------------------|--|------|

#### ltem Checklist

- ☑ The GA-8ILFT motherboard
- ☑ I/O Shield
- IDE cable x 1/ Floppy cable x 1
   CD for motherboard driver & utility (IUCD)
- ☑ GA-8ILFT user's manual

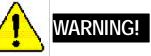

Computer motherboards and expansion cards contain very delicate Integrated Circuit (IC) chips. To protect them against damage from static electricity, you should follow some precautions whenever you work on your computer.

- 1. Unplug your computer when working on the inside.
- 2. Use a grounded wrist strap before handling computer components. If you do not have one, touch bothof your hands to a safely grounded object or to a metalobject, such as the power supply case.
- 3. Hold components by the edges and try not touch the IC chips, leads or connectors, or other components.
- 4. Place components on a grounded antistatic pad or on the bag that came with the components whenever the components are separated from the system.
- 5. Ensure that the ATX power supply is switched off before you plug in or remove the ATX power connector on the motherboard.

#### Installing the motherboard to the chassis...

If the motherboard has mounting holes, but they don't line up with the holes on the base and there are no slots to attach the spacers, do not become alarmed you can still attach the spacers to the mounting holes. Just cut the bottom portion of the spacers (the spacer may be a little hard to cut off, so be careful of your hands). In this way you can still attach the motherboard to the base without worrying about short circuits. Sometimes you may need to use the plastic springs to isolate the screw from the motherboard PCB surface, because the circuit wire may benear by thehole. Be careful, don't let the screw contact any printed circuit write or parts on the PCB that are near the fixing hde, otherwise it may damage the board or cause board malfunctioning.

#### Chapter 1 Introduction

#### **Features Summary** Form Factor • 20.3cm x 2.9cm Flex ATX size form factor, 4 layers PCB. Motherboard • GA-8ILFT Series Motherboard: GA-8ILFT and GA-8ILFT-C CPU • Socket 478 for Intel® Micro FC-PGA2 Pentium® 4 processor Support Intel<sup>®</sup> Pentium<sup>®</sup> 4 (Northwood, 0.13µm) processor • Intel Pentium<sup>®</sup>4 400MHz FSB 2nd cache depends on CPU • Chipset Chipset 82845GL HOST/AGP/Controller • ICH4 I/O Controller Hub Memory 2 184-pin DDR DIMM sockets • • Supports PC1600 DDR or PC2100 DDR SDRAM • Supports up to 2GB DRAM (Max) Supports only 2.5V DDR SDRAM • I/O Control • ITE8712 Slots 3 PCI slot supports 33MHz & PCI 2.2 compliant • On-Board IDE • An IDE controller on the Intel ICH4 PCI chipset provides IDE HDD/CD-ROM with PIO, Bus Master (Ultra DMA33/ATA66/ATA100) operation modes. • Can connect up to four IDE devices On-Board Peripherals • 1 Floppy port supports 2 FDD with 360K, 720K, 1.2M, 1.44M and 2.88M bytes. • 1 Parallel port supports Normal/EPP/ECP mode 1 Serial ports (COMA), 1 VGA port • 4 x USB 2.0/1.1 (2x Rear, 2Front by cable) • • 1 Front Audio connector • 1 Serial IRQ connector On-Board VGA Built in Intel 845GL Chipset ٠ On-Board Sound • AC97 CODEC (RealTek ALC201A) • 1 Buzzer Line In/Line Out/Mic In/CD In/AUX In/Game Port/SPDIF

#### П

to be continued.....

| On-Board LAN*       | Builit in RTL8100BL Chipset                                         |  |
|---------------------|---------------------------------------------------------------------|--|
|                     | • 1 RJ45 port                                                       |  |
| Hardware Monitor    | CPU/System Fan Revolution detect                                    |  |
|                     | CPU/System Fan Control                                              |  |
|                     | CPU Overheat Warning                                                |  |
|                     | System Voltage Detect                                               |  |
| PS/2 Connector      | <ul> <li>PS/2 Keyboard interface and PS/2 Mouse interace</li> </ul> |  |
| BIOS                | Licensed AWARD BIOS, 2M bit FWH                                     |  |
| Additional Features | External Modem wake up                                              |  |
|                     | <ul> <li>PS/2 Keyboard password power on</li> </ul>                 |  |
|                     | PS/2 Mouse power on                                                 |  |
|                     | AC Recovery                                                         |  |
|                     | USB KB/Mouse wake up from S3                                        |  |
|                     | • Poly fuse for keyboard, USB, game port over-current protection    |  |
|                     | Supports @BIOS                                                      |  |
|                     | Supports EasyTune4                                                  |  |

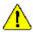

Please set the CPU host frequency in accordance with your processor's specifications. We don't recommend you to set the system bus frequency over the CPU's specification because these specific bus frequencies are not the standard specifications for CPU, chipset and most of the peripherals. Whether your system can run under these specific bus frequencies properly will depend on your hardware configurations, including CPU, Chipsets, SDRAM, Cards....etc.

#### \* For GA-8ILFT Only.

GA-8ILFT Series Motherboard

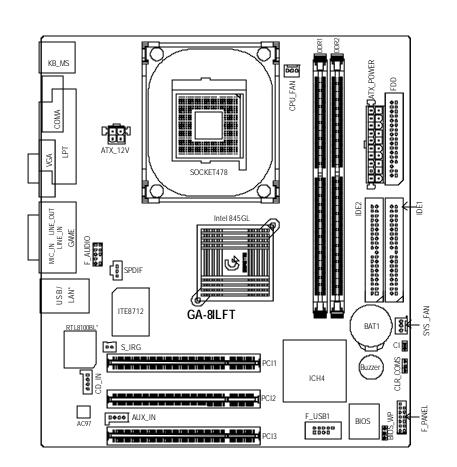

GA-8ILFT Series Motherboard Layout

\* For GA-8ILFT Only.

П

Download from Www.Somanuals.com. All Manuals Search And Download.

- 7 -

#### Chapter 2 Hardware Installation Process

To set up your computer, you must complete the following steps:

Step 1-Install the Central Processing Unit (CPU)

Step 2- Install memory modules

Step 3- Connect ribbon cables, cabinet wires, and power supply

Step 4- Setup BIOS software

Step 5- Install supporting software tools

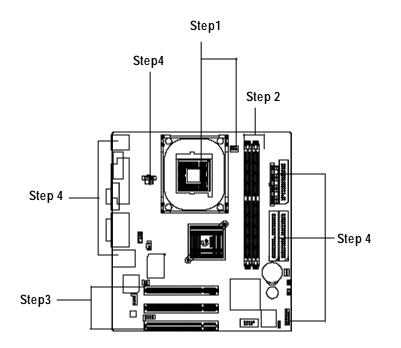

#### Step 1: Install the Central Processing Unit (CPU)

Step 1-1 : CPU Installation

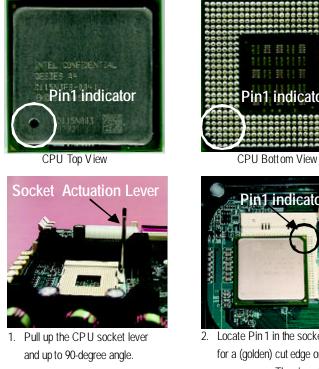

3. Press down the CPU socket lever and finish CPU installation.

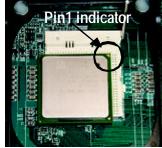

2. Locate Pin 1 in the socket and look for a (golden) cut edge on the CPU upper corner. Then insert the CPU into the socket.

- If you do not match the CPU socket Pin 1 and CPU cut edge well, it will cause improper installation. Please change the insert orientation.

#### Step 1-2 : CPU Heat Sink Installation

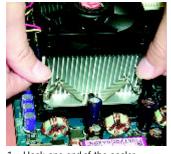

1. Hook one end of the cooler bracket to the CPU socket first.

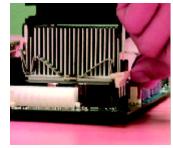

2. Hook the other end of the cooler bracket to the CPU socket.

- Please use Intel approved cooling fan.
- We recommend you to apply the thermal tape to provide better heat conduction between your CPU and heatsink.

(The CPU cooling fan might stick to the CPU due to the hardening of the thermal paste. During this condition if you try to remove the cooling fan, you might pull the processor out of the CPU socket alone with the cooling fan, and might damage the processor. To avoid this from happening, we suggest you to either use thermal tape instead of thermal paste, or remove the cooling fan with extreme caution.)

- Make sure the CPU fan power cable is plugged in to the CPU fan connector, this completes the installation.
- Please refer to CPU heat sink user' s manual for more detail installation procedure.

#### Step 2: Install memory modules

The motherboard has 2 dual inline memory module (DIMM) sockets. The BIOS will automatically detects memory type and size. To install the memory module, just push it vertically into the DIMM Slot . The DIMM module can only fit in one direction due to the notch. Memory size can vary between sockets.

Total Memory Sizes With Unbuffered DDR DIMM

| 5                       |                    |                     |
|-------------------------|--------------------|---------------------|
| Devices used on DIMM    | 1 DIMM x 64 / x 72 | 2 DIMMs x 64 / x 72 |
| 64 Mbit (2Mx8x4 banks)  | 128 MBytes         | 256 MBytes          |
| 64 Mbit (1Mx16x4 banks) | 32 MBytes          | 64 MBytes           |
| 128 Mbit(4M x8x4 banks) | 256 MBytes         | 512 MBytes          |
| 128 Mbit(2Mx16x4 banks) | 64 MBytes          | 128 MBytes          |
| 256 Mbit(8Mx8x4 banks)  | 512 MBytes         | 1 GBytes            |
| 256 Mbit(4Mx16x4 banks) | 128 MBytes         | 256 MBytes          |
| 512 Mbit(16Mx8x4 banks) | 1 GBytes           | 2 GBytes            |
| 512 Mbit(8Mx16x4 banks) | 256 MBytes         | 512 MBytes          |

Notes: Double-sidedx16 DDR memory devices are not support by Intel 845 chipset.

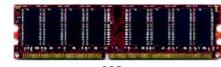

DDR

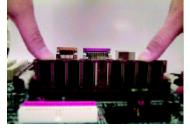

- 1. The DIMM slot has a notch, so the DIMMmemory module can only fit in one direction.
- 2. Insert the DIMM memory module verticallyinto the DIMM slot. Then push it down.
- Close the plastic clip at both edges of theDIMM slots to lock the DIMM module. Reverse the installation steps when you wish to remove the DIMM module.
- When STR/DIMM LED is ON, you do not install / remove DDR from socket.

#### DDR Introduction

Established on the existing SDRAM industry infrastructure, DDR (Double Data Rate) memory is a high performance and cost-effective solution that allows easy adoption for memory vendors, OEMs and system integrators.

DDR memory is a sensible evolutionary solution for the PC industry that builds on the existing SDRAM infrastructure, yet makes awesome advances in solving the system performance bottleneck by doubling the memory bandwidth. DDR SDRAM will offer a superior solution and migration path from existing SDRAM designs due to its availability, pricing and overall market support. PC2100 DDR memory (DDR266) doubles the datarate through reading and writing at both the rising and fallingedge of the clock, achieving data bandwidth 2X greater than PC133 when running with the same DRAM clock frequency. With peak bandwidth of 2.1GB per second, DDR memory enables system OEMs to build high performance and low latency DRAM subsystemsthat are suitable for servers, workstations, high-end PC's and value desktop SMA systems. With a core voltage of only 2.5 Volts compared to conventional SDRAM's 3.3 volts, DDR memory is a compelling solution for small form factor desktops and notebook applications.

## Step 3: Connect ribbon cables, cabinet wires, and power supply

#### Step3-1 : I/O Back Panel Introduction

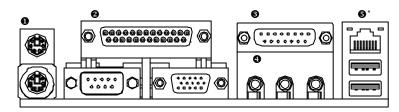

#### PS/2 Keyboard and PS/2 Mouse Connector

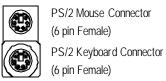

This connector supports standard PS/2 keyboard and PS/2 mouse. 

#### Parallel Port and Serial Ports (COM1/COM2)

| Parallel Port  |
|----------------|
| (25 pin Female |

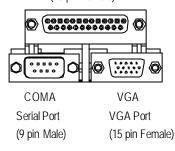

This connector supports 2 standard COM ports and 1 Parallel port. Device like printer can be connected to Parallel port ; mouse and modem etc can be connected to Serial ports.

#### Game /MIDI Ports

English

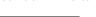

- Ø ......Ø Joystick/ MIDI (15 pin Female)
- ≻ This connector supports joystick, MIDI keyboard and other relate audio devices.
- Audio Connectors
- Line Out MIC In Line In
- ➤ After install onboard audio driver, you may connect speaker to Line Out jack, micro phone to MIC In jack. Device like CD-ROM , walkman etc can be connected to Line-In jack.

#### ● USB/LAN\* Connector

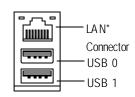

► Before you connect your device(s) into USB connector(s), please make sure your device(s) such as USB keyboard, mouse, scanner, zip,speaker..etc. Have a standard USB interface. Also make sure your OS (Win 95 with USB supplement, Win98, Windows 2000, Windows ME, Win NT with SP 6) supports USB controller. If your OS does not support USB controller, please contact OS vendor for possible patch or driver upgrade. For more information please contact your OS or device(s) vendors.

#### \* For GA-8ILFT Only. GA-8ILFT Series Motherboard

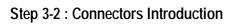

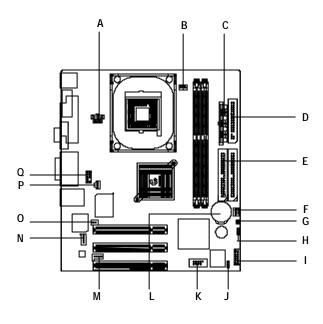

| A) ATX_12V   | J) BIOS_WP |
|--------------|------------|
| B) CPU_FAN   | K) F_USB1  |
| C) ATX       | L) BATTERY |
| D) FDD       | M) AUX_IN  |
| E) IDE1/IDE2 | N) CD_IN   |
| F) SYS_FAN   | 0) S_IRQ   |
| G) CI        | P) SPDIF   |
| H) CLR_CMOS  | Q) F_AUDIO |
| I) F_PANEL   |            |

- 15 -

\* For GA-8ILFT Only.

ш

| A) ATX_12V ( +12V Power Connector)              |  |
|-------------------------------------------------|--|
| +12V<br>GND<br>1 2<br>3 4<br>+12V<br>GND<br>1 2 |  |
| B) CPU_FAN (CPU FAN Connector)                  |  |
| Sense<br>+12V/Control<br>GND                    |  |

- This connector (ATX +12V) supplies the CPU operation voltage (Vcore). If this "ATX+12V connector" is not connected, system cannot boot.
- Please note, a proper installation of the CPU cooler is essential to prevent the CPU from running under abnormal condition or damaged by overheating. The CPU fan connector supports Max. current up to 600 mA.

F) SYS\_FAN (System FAN Connector)

₿

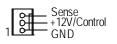

G) CI (CASE OPEN)

enable or disable the system alarm if the sys tem case begin remove.

> This 2 pin connector allows your system to

1 GND 1 Signal

GA-8ILFT Series Motherboard

#### D) FDD (Floppy Connector)

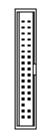

#### E) IDE1/IDE2 (IDE1/IDE2 Connector)

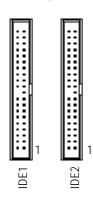

#### Important Notice:

Please connect first harddisk to IDE1 and connect CDROM to IDE2.

K) F\_USB1 (Front USB Connector)

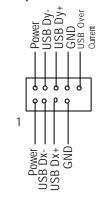

Be careful with the polarity of the front panel USB connector. Check the pin assignment while you connect the front panel USB cable. Please contact your nearest dealer for optional front panel USB cable.

## н

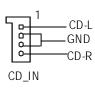

N) CD\_IN (CD IN)

#### Q)F\_AUDIO (F\_AUDIO Connector)

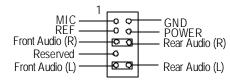

If you want to use Front Audio connector, you must remove 5-6, 9-10 Jumper.

- GND - OWER - Rear Audio (L) Rear Audio (L) In order to utilize the front audio header, your chassis must have front audio connector. Also please make sure the pin assigment on the cable is the same as the pin assigment on the MB header. To find out if the chassis you are buying support front audio connector, please contact your dealer.

#### P) SPDIF (SPDIF)

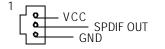

The SPDIF output is capable of providing digital audio to external speakers or compressed AC3 data to an external Doby Digital Decoder. Use this feature only when your stereo system has digital output function.

#### C) ATX\_POWER (ATX Power)

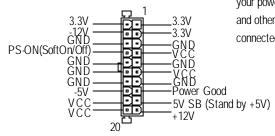

AC power cord should only be connected to your power supply unit after ATX power cable and other related devices are firmly connected to the mainboard. J) BIOS\_WP (BIOS Write Protection) > Please note, To flash/upgrade BIOS on this MB BIOS\_WP must be set to 2-3 close. We recommend BIOS\_WP to be set to "1-2 close", whenever user does not needto flash/upgrade the BIOS. 1 -2 close: Write Protection

O) S\_IRQ (For special design, for example: PCMCIA add on card)

- 19 -

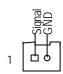

#### M) AUX\_IN ( AUX In Connector)

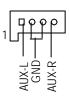

H) CLR\_CMOS (Clear CMOS)

2-3 close: Normal

➤ You may clear the CMOS data to its default values by this jumper.

### 001 000 1-2 close: Clear CMOS

#### L) BATTERY (Battery)

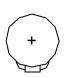

#### CAUTION

- ✤ Danger of explosion if battery is incorrectly replaced.
- ✤ Replace only with the same or equivalent type recommended by the manufacturer.
- ✤ Dispose of used batteries according to the manufacturer' sinstructions.

GA-8ILFT Series Motherboard

#### I) F\_PANEL (2x7 pins connector)

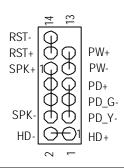

| HD (IDE Hard Disk Active LED) | Pin 1: LED anode(+)          |
|-------------------------------|------------------------------|
|                               | Pin 2: LED cathode(-)        |
| SPK (Speaker Connector)       | Pin 1: VCC(+)                |
|                               | Pin 2- Pin 3: NC             |
|                               | Pin 4: Data(-)               |
| RST (Reset Switch)            | Open: Normal Operation       |
|                               | Close: Reset Hardware System |
| PD+/PD_G-/PD_Y-(Power LED)    | Pin 1: LED anode(+)          |
|                               | Pin 2: LED cathode(-)        |
|                               | Pin 3: LED cathode(-)        |
| PW (Soft Power Connector)     | Open: Normal Operation       |
|                               | Close: Power On/Off          |
|                               |                              |

Please connect the power LED, PC speaker, reset switch and power switch etc of your chassis front panel to the F\_PANEL connector according to the pin assignment above. Π

#### Chapter 3 BIOS Setup

BIOS Setup is an overview of the BIOS Setup Program. The program that allows users to modify the basic system configuration. This type of information is stored in battery-backed CMOS RAM so that it retains the Setup information when the power is turned off.

#### ENTERING SETUP

Powering ON the computer and pressing <Del> immediately will allow you to enter Setup. If you require more advanced BIOS settings, please go to "Advanced BIOS" setting menu. To enter Advanced BIOS setting menu, press "Ctrl+F1" key on the BIOS screen.

#### CONTROL KEYS

| < <b>^</b> >    | Move to previous item                                                      |
|-----------------|----------------------------------------------------------------------------|
| < 4>            | Move to next item                                                          |
| < <b>←</b> >    | Move to the item in the left hand                                          |
| < <b>&gt;</b> > | Move to the item in the right hand                                         |
| <esc></esc>     | Main Menu - Quit and not save changes into CMOS Status Page Setup Menu and |
|                 | Option Page Setup Menu - Exit current page and return to Main Menu         |
| <+/PgUp>        | Increase the numeric value or make changes                                 |
| <-/PgDn>        | Decrease the numeric value or make changes                                 |
| <f1></f1>       | General help, only for Status Page Setup Menu and Option Page Setup Menu   |
| <f2></f2>       | Reserved                                                                   |
| <f3></f3>       | Reserved                                                                   |
| <f4></f4>       | Reserved                                                                   |
| <f5></f5>       | Restore the previous CMOS value from CMOS, only for Option Page Setup Menu |
| <f6></f6>       | Load the file-safe default CMOS value from BIOS default table              |
| <f7></f7>       | Load the Optimized Defaults                                                |
| <f8></f8>       | Q-Flashfunction                                                            |
| <f9></f9>       | Reserved                                                                   |
| <f10></f10>     | Save all the CMOS changes, only for Main Menu                              |
|                 |                                                                            |

#### GETTING HELP

#### MainMenu

The on-line description of the highlighted setup function is displayed at the bottom of the screen.

#### Status Page Setup Menu/ Option Page Setup Menu

Press F1 to pop up a small help window that describes the appropriate keys to use and the possible selections for the highlighted item. To exit the Help Window press <Esc>.

#### The Main Menu (For example: BIOS Ver. : F1)

Once you enter Award BIOS CMOS Setup Utility, the Main Menu (Figure 1) will appear on the screen. The MainMenu allows you to select from eight setup functions and two exit choices. Use arrowkeys to select among the items and press <Enter> to accept or enter the sub-menu.

| CMOS Setup Utility-Copyright | (C) 1984-2002 Award Software |
|------------------------------|------------------------------|
| ► Standard CMOS Features     | Top Performance              |
| Advanced BIOS Features       | Load Fail-Safe Defaults      |
| ▶Integrated Peripherals      | Load Optimized Defaults      |
| ▶ Power Management Setup     | Set Supervisor Password      |
| ▶ PnP/PCI Configurations     | Set User Password            |
| ► PC Health Status           | Save & Exit Setup            |
| ▶ Frequency/Voltage Control  | Exit Without Saving          |
| ESC:Quit                     | ↑↓→←:Select Item             |
| F8: Q-Flash                  | F10:Save & Exit Setup        |
| Time, Date,                  | Hard Disk Type               |
| Figuro 1: M                  | lain Menu                    |

CMOS Setup Utility-Copyright (C) 1984-2002 Award Software

Figure 1: Main Menu

#### • Standard CMOS Features

This setup page includes all the items in standard compatible BIOS.

#### • Advanced BIOS Features

This setup page includes all the items of Award special enhanced features.

•

#### IntegratedPeripherals

This setup page includes all onboard peripherals.

- **PowerManagementSetup** This setup page includes all the items of Green function features.
- PnP/PCI Configurations
   This setup page includes all the configurations of PCI & PnP ISA resources.

   PC Health Status

This setup page is the System auto detect Temperature, voltage, fan, speed.

- Frequency/Voltage Control
- This setuppage is control CPU' s clock and frequency ratio. **TopPerformance**

If you wish to maximize the performance of your system, set "Top Performance" as "Enabled".

• Select Language

This setuppage is select multi language.

- Load Fail-Safe Defaults Fail-Safe Defaults indicates the value of the system parameters which the system would be in safe configuration.
- LoadOptimized Defaults Optimized Defaults indicates the value of the system parameters which the system would be in best performance configuration.
- Set Supervisor password

Change, set, or disable password. It allows you to limit access to the system and Setup, or just to Setup.

• Set User password

Change, set, or disable password. It allows you to limit access to the system.

- Save & Exit Setup Save CMOS value settings to CMOS and exit setup.
- ExitWithout Saving Abandon all CMOS value changes and exit setup.

#### **Standard CMOS Features**

CMOS Setup Utility-Copyright (C) 1984-2002 Award Software Standard CMOS Features ItemHelp Date (mm:dd:yy) Mon, Feb 21 2000 Time (hh:mm:ss) 22:31:24 Menu Level 🕨 Change the day, month, ►IDE Primary Master None year ►IDE Primary Slave None ►IDE Secondary Master <Week> None ►IDE Secondary Slave None Sun. to Sat. 1.44M, 3.5 in. <Month> Drive A None Jan. to Dec. Drive B Floppy 3 Mode Support Disabled <Day> Halt On All, But Keyboard 1 to 31 (or maximum allowed in the month) Base Memory 640K Extended Memory 130048K <Year>

Figure 2: Standard CMOS Features

F6:Fail-SafeDefaults

↑↓→←: Move Enter:Select +/-/PU/PD:Value F10:Save ESC:Exit F1:General Help

🗢 Date

Total Memory

The date format is <week>, <month>, <day>, <year>.

F5:Previous Values

- Week The week, from Sun to Sat, determined by the BIOS and is display only
- ► Month The month, Jan. Through Dec.
- Day The day, from 1 to 31 (or the maximum allowed in the month)
- ► Year The year, from 1999 through 2098

131072K

#### m

1999 to 2098

F7:Optimized Defaults

#### 🗢 Time

The times format in <hour> <minute> <second>. The time is calculated base on the 24-hour military-time clock. For example, 1 p.m. is 13:00:00.

#### ◦ IDE Primary Master, Slave / IDE Secondary Master, Slave

The category identifies the types of hard disk from drive C to F that has been installed in the computer. There are two types: auto type, and manual type. Manual type is user-definable; Auto type which will automatically detect HDD type.

Note that the specifications of your drive must match with the drive table. The hard disk will not work properly if you enter improper information for this category.

If you select User Type, related information will be asked to enter to the following items. Enter the information directly from the keyboard and press <Enter>. Such information should be provided in the documentation form your hard disk vendor or the system manufacturer.

- ► CYLS. Number of cylinders
- HEADS Number of heads
- ▶PRECOMP Writeprecomp
- ► LANDZONE Landing zone
- SECTORSNumber of sectors

If a hard disk has not been installed select NONE and press <Enter>.

#### ∽ Drive A/Drive B

The category identifies the types of floppy disk drive A or drive B that has been installed in the computer.

| No floppy drive installed                                |
|----------------------------------------------------------|
| 5.25 inch PC-type standard drive; 360K byte capacity.    |
| 5.25 inch AT-type high-density drive; 1.2M byte capacity |
| (3.5 inch when 3 Mode is Enabled).                       |
| 3.5 inch double-sided drive; 720K byte capacity          |
| 3.5 inch double-sided drive; 1.44M byte capacity.        |
| 3.5 inch double-sided drive; 2.88M byte capacity.        |
|                                                          |

#### ∽ Floppy 3 Mode Support (for Japan Area)

| ► Disabled | Normal Floppy Drive. (Default value)  |
|------------|---------------------------------------|
| ► Drive A  | Drive A is 3 mode Floppy Drive.       |
| ► Drive B  | Drive B is 3 mode Floppy Drive.       |
| ▶ Both     | Drive A & B are 3 mode Floppy Drives. |

#### ∽ Halton

#### The category determines whether the computer will stop if an error is detected during power up.

| NO Errors           | The system boot will not stop for any error that may be detected and you will be prompted. |
|---------------------|--------------------------------------------------------------------------------------------|
| ► All Errors        | Whenever the BIOS detects a non-fatal error the system will be stopped.                    |
| ►All, But Keyboard  | The system boot will not stop for a keyboard error; it will stop for                       |
|                     | all other errors. (Default value)                                                          |
| ► All, But Diskette | The system boot will not stop for a disk error; it will stop for all                       |
|                     | other errors.                                                                              |
| ►All, But Disk/Key  | The system boot will not stop for a keyboard or disk error; it will                        |
|                     | stop for allother errors.                                                                  |

#### ∽ Memory

The category is display-only which is determined by POST (Power On Self Test) of the BIOS. **BaseMemory** 

The POST of the BIOS will determine the amount of base (or conventional) memory installed in the system.

The value of the base memory is typically 512 K for systems with 512 K memory installed on the motherboard, or 640 K for systems with 640 K or more memory installed on the motherboard.

#### ExtendedMemory

The BIOS determines how much extended memory is present during the POST. This is the amount of memory located above 1 MB in the CPU' s memory address map.

BIOS Setup

#### **Advanced BIOS Features**

CMOS Setup Utility-Copyright (C) 1984-2002 Award Software

|                         | Advanced BIOS Features            |                    |
|-------------------------|-----------------------------------|--------------------|
| First Boot Device       | Floppy                            | ItemHelp           |
| Second Boot Device      | HDD-0                             | Menu Level 🕨       |
| Third Boot Device       | CDROM                             |                    |
| Boot Up Floppy Seek     | Disabled                          |                    |
| Init Display First      | Onboard/AGP                       |                    |
| Graphics Aperture Size  | 128MB                             |                    |
| Graphics Share Memory   | 8MB                               |                    |
|                         |                                   |                    |
|                         |                                   |                    |
|                         |                                   |                    |
|                         |                                   |                    |
|                         |                                   |                    |
|                         |                                   |                    |
| ↑↓→←: Move Enter:Select | +/-/PU/PD:Value F10:Save ESC:Ex   | it F1:General Help |
| F5:Previous Values      | F6:Fail-Safe Defaults F7:Optimize | ed Defaults        |
|                         | Figure 2: Advensed PLOS Features  |                    |

Figure 3: Advanced BIOS Features

#### ∽ First/Second/Third Boot Device

| ➡ Floppy   | Select your boot device priority by Floppy.    |
|------------|------------------------------------------------|
| ▶LS120     | Select your boot device priority by LS120.     |
| ► HDD-0~3  | Select your boot device priority by HDD-0~3.   |
| ➡ SCSI     | Select your boot device priority by SCSI.      |
| ►CDROM     | Select your boot device priority by CDROM.     |
| ► ZIP      | Select your boot device priority by ZIP.       |
| ₩USB-FDD   | Select your boot device priority by USB-FDD.   |
| ₩USB-ZIP   | Select your boot device priority by USB-ZIP.   |
| ►USB-CDROM | Select your boot device priority by USB-CDROM. |
| ▶USB-HDD   | Select your boot device priority by USB-HDD.   |
| ▶ LAN      | Select your boot device priority by LAN.       |
| ➡ Disabled | Select your boot device priority by Disabled.  |
|            |                                                |

#### ☞ Boot Up Floppy Seek

During POST, BIOS will determine the floppy disk drive installed is 40 or 80 tracks. 360 K type is 40 tracks 720 K, 1.2 M and 1.44 M are all 80 tracks.

➡ Enabled BIOS searches for floppy disk drive to determine it is 40 or 80 tracks. Note that BIOS can not tell from 720 K, 1.2 M or 1.44 M drive type as they are all 80tracks.

Disabled BIOS will not search for the type of floppy disk drive by track number. Note that there will not be any warning message if the drive installed is 360 K. (Default value)

#### 🗢 Init Display First

| ➡ Onboard/AGP | Set Init Display First to onboard/AGP. (Default value) |
|---------------|--------------------------------------------------------|
| ▶ PCI         | Set Init Display First to PCI.                         |

#### ∽ Graphics Aperture Size

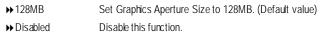

#### ∽ GraphicsShare Memory

| ► 8MB | Set Graphics Share Memory to 8MB. (Default value) |
|-------|---------------------------------------------------|
| ► 1MB | Set Graphics Share Memory to 1MB.                 |

#### Π

#### **Integrated Peripherals**

CMOS Setup Utility-Copyright (C) 1984-2002 Award Software

| Integrated Peripherals                  |                  |                      |
|-----------------------------------------|------------------|----------------------|
| On-Chip Primary PCI IDE                 | Enabled          | ItemHelp             |
| On-Chip Secondary PCI IDE               | Enabled          | Menu Level 🕨         |
| IDE1 Conductor Cable                    | Auto             | If a hard disk       |
| IDE2 Conductor Cable                    | Auto             | controller card is   |
| USB Controller                          | Enabled          | used, set at Disable |
| USB Keyboard Support                    | Disabled         |                      |
| USB Mouse Support                       | Disabled         | [Enabled]            |
| AC97 Audio                              | Auto             | Enable onboard IDE   |
| Onboard LAN                             | Enabled          |                      |
| Onboard LAN Boot ROM                    | Disabled         |                      |
| Onboard Serial Port 1                   | 3F8/IRQ4         | PORT                 |
| Onboard Serial Port 2                   | 2F8/IRQ3         |                      |
| UART Mode Select                        | Normal           | [Disabled]           |
| x UR2 Duplex Mode                       | Half             | Disable onboard IDE  |
| Onboard Parallel Port                   | 378/IRQ7         | PORT                 |
| Parallel Port Mode                      | SPP              |                      |
| x ECP Mode Use DMA                      | 3                |                      |
| Game Port Address                       | 201              |                      |
| Midi Port Address                       | 330              |                      |
| Midi Port IRQ                           | 10               |                      |
|                                         |                  |                      |
|                                         |                  |                      |
| ↑↓→←: Move Enter:Select +/-/PU/PD:Value | F10:Save ESC:Exi | t F1:General Help    |
| F5:Previous Values F6:Fail              | -SafeDefaults F7 | 7:Optimized Defaults |

Figure 4: Integrated Peripherals

#### ∽ On-Chip Primary PCIIDE

- ► Enabled Enable onboard 1st channelIDE port. (Default value)
- → Disabled Disable onboard 1st channel IDE port.

#### ◦ On-Chip Secondary PCI IDE

| ► Enabled  | Enable onboard 2nd channel IDE port. (Default value) |
|------------|------------------------------------------------------|
| ➡ Disabled | Disable onboard 2nd channel IDE port.                |

#### ☞ IDE1 Conductor Cable

| ► Auto      | Will be automatically detected by BIOS. (Default Value)                                                          |
|-------------|----------------------------------------------------------------------------------------------------|
| ► ATA66/100 | Set IDE1 Conductor Cable to ATA66/100 (Please make sure your IDE device and cable is compatible with ATA66/100). |
| ► ATA33     | Set IDE1 Conductor Cable to ATA33 (Please make sure your IDE device and cable is compatible with ATA33).         |

#### ☞ IDE2 Conductor Cable

| ► Auto      | Will be automatically detected by BIOS. (Default Value)                                                          |
|-------------|----------------------------------------------------------------------------------------------------|
| ► ATA66/100 | Set IDE2 Conductor Cable to ATA66/100 (Please make sure your IDE device and cable is compatible with ATA66/100). |
| ► ATA33     | Set IDE2 Conductor Cable to ATA33 (Please make sure your IDE device and cable is compatible with ATA33).         |

#### ∽ USB Controller

| ➡ Enabled  | Enable USB Controller. (Default value) |
|------------|----------------------------------------|
| ➡ Disabled | Disable USB Controller.                |

#### ☞ USBKeyboardSupport

| Enabled Enable USB Keyboard Support. | bled Enable USB Keybo | oard Support. |
|--------------------------------------|-----------------------|---------------|
|--------------------------------------|-----------------------|---------------|

Disabled Disable USB Keyboard Support. (Default value)

#### ∽ USB Mouse Support

| ➡ Enabled  | Enable USB Mouse Support.                 |
|------------|-------------------------------------------|
| ➡ Disabled | Disable USBMouse Support. (Default value) |

#### m

#### ∽ AC97 Audio

| ▶ Auto     | Enable onboard AC'97 audio function. (Default Value) |
|------------|------------------------------------------------------|
| ➡ Disabled | Disable this function.                               |

#### ∽ OnboardLAN

| ► Enabled  | Enabled Onboard LAN function. (Default value) |
|------------|-----------------------------------------------|
| ➡ Disabled | Disabled onboard LAN function.                |

#### ∽ Onboard LANBootROM

| ➡ Enabled  | Enabled Onboard LAN Boot ROM function.                 |
|------------|--------------------------------------------------------|
| ➡ Disabled | Disabledonboard LAN Boot ROM function. (Default value) |

#### ∽ Onboard Serial Port1

| ► Auto     | BIOS will automatically setup the port 1 address.                |
|------------|------------------------------------------------------------------|
| ▶3F8/IRQ4  | Enable onboard Serial port 1 and address is 3F8. (Default value) |
| ▶2F8/IRQ3  | Enable onboard Serial port 1 and address is 2F8.                 |
| ▶ 3E8/IRQ4 | Enable onboard Serial port 1 and address is 3E8.                 |

- ➡ 3E8/IRQ4
- ▶2E8/IRQ3 Enable onboard Serial port 1 and address is 2E8.
- ➡ Disabled Disable onboard Serial port 1.

#### ∽ Onboard Serial Port 2

| ► Auto     | BIOS will automatically setup the port 2 address. |
|------------|---------------------------------------------------|
| ▶ 3F8/IRQ4 | Enable onboard Serial port 2 and address is 3F8.  |

- ▶2F8/IRQ3 Enable onboard Serial port 2 and address is 2F8. (Default value)
- ▶ 3E8/IRQ4 Enable onboard Serial port 2 and address is 3E8.
- ▶2E8/IRQ3 Enable onboard Serial port 2 and address is 2E8.
- ➡ Disabled Disable onboard Serial port 2.

#### ∽ UART Mode Select

(This item allows you to determine which Infra Red(IR) function of Onboard I/O chip)

### ASKIR Set onboard I/O chip UART to ASKIR Mode. IrDA Set onboard I/O chip UART to IrDA Mode. Normal Set onboard I/O chip UART to Normal Mode. (Default Value)

#### ∽ UR2Duplex Mode

| Half   | IR Function Duplex Half. (Default Value) |
|--------|------------------------------------------|
| ▶ Full | IR Function Duplex Full.                 |

#### ∽ OnboardParallel port

| ► 378/IRQ7 | Enable onboard LPT port and address is 378/IRQ7. (Default Value) |
|------------|------------------------------------------------------------------|
|------------|------------------------------------------------------------------|

- ► 278/IRQ5 Enable onboard LPT port and address is 278/IRQ5.
- ➡ Disabled Disable onboard LPT port.
- ⇒ 3BC/IRQ7 Enable onboard LPT port and address is 3BC/IRQ7.

#### ∽ ParallelPort Mode

| ➡ SPP | Using Parallel port as Standard Parallel Port. (Default Value) |
|-------|----------------------------------------------------------------|
| ➡ EPP | Using Parallel port as Enhanced Parallel Port.                 |
| ₩ECP  | Using Parallel port as Extended Capabilities Port.             |

► ECP+EPP Using Parallel port as ECP & EPP mode.

#### $\bigcirc ECPMode \, Use \, DMA$

➡ 3 Set ECPMode Use DMA to 3. (Default Value)

▶1 Set ECP Mode Use DMA to 1.

#### $\bigcirc GamePortAddress$

Description → 201 Set Game Port Address to 201. (Default Value)

- ▶ 209 Set Game Port Address to 209.
- ➡ Disabled Disable this function.

#### ∽ Midi Port Address

► 300 Set Midi Port Address to 300.

## E

#### ∽ Midi Port IRQ

▶330

➡ Disabled

- ▶5Set Midi Port IRQ to 5.
- ▶10 Set Midi Port IRQ to 10. (Default Value)

Disable this function.

Set Midi Port Address to 330. (Default Value)

#### **Power Management Setup**

| ACPI Suspend Type       | S1(POS)     | ItemHelp               |
|-------------------------|-------------|------------------------|
| Soft-Off by PWR_BTTN    | Instant-Off | Menu Level 🕨           |
| PME Event Wake Up       | Enabled     | [S1]                   |
| ModemRingOn/WakeOnLan   | Enabled     |                        |
| Resume by Alarm         | Disabled    | Set suspend type to    |
| x Date (of Month) Alarm | Everyday    | Power On Suspend under |
| x Time (hh:nn:ss)       | 0 0 0       | ACPI OS                |
| Power On By Mouse       | Disabled    |                        |
| Power On By Keyboard    | Disabled    | [S3]                   |
| x KB Power ON Password  | Enter       | Set suspend type to    |
| AC Back Function        | Soft-Off    | Suspend to RAM under   |
|                         |             | ACPI OS                |
|                         |             |                        |
|                         |             |                        |
|                         |             |                        |

Figure 5: Power Management Setup

#### ∽ ACPI Suspend Type

| ► S1(POS) | Set ACPI suspend type to S1. (Default Value) |
|-----------|----------------------------------------------|
|           |                                              |

► S3(STR) Set ACPI suspend type to S3.

#### ∽ Soft-off by PWR\_BTTN

| ►Instant-off  | Press power button then Power off instantly. (Default value)                   |
|---------------|--------------------------------------------------------------------------------|
| ➡Delay 4 Sec. | Press power button 4 sec to Power off. Enter suspend if button is pressed less |

- 35 -

than 4 sec.

#### Π

BIOSSetup

#### ∽ PME EventWake Up

➡ Disabled

| ► Enabled             | Enable PME Event Wake up. (Default Value) |
|-----------------------|-------------------------------------------|
|                       |                                           |
| ModemRingOn/WakeOnLAN |                                           |

Disable this function.

| 1,100001111111E |                                                   |
|-----------------|---------------------------------------------------|
| ➡ Disabled      | Disable Modem Ring on/wake on Lan function.       |
| ➡ Enabled       | Enable Modem Ring on/wake on Lan. (Default Value) |

#### ∽ Resume by Alarm

You can set "Resume by Alarm" item to enabled and key in Data/time to power on system.

► Disabled Disable this function. (Default Value)

► Enabled Enable alarm function to POWERON system.

If RTC Alarm Lead To Power On is Enabled.

| Date (of Month) Aarm :     | Everyday, 1~31           |
|----------------------------|--------------------------|
| Time ( hh: mm: ss) Alarm : | (0~23) : (0~59) : (0~59) |

#### ∽ Power On By Mouse

| ➡ Disabled  | Disabled this function. (Default value) |
|-------------|-----------------------------------------|
| Mouse Click | Double click on PS/2 mouse left button. |

#### ☞ Power On By Keyboard

| ► Pass word   | Enter from 1 to 5 characters to set the Keyboard Power On Password.                      |
|---------------|------------------------------------------------------------------------------------------|
| ➡ Disabled    | Disabled this function. (Default value)                                                  |
| ► Keyboard 98 | If your keyboard have "POWER Key" button, you can press the key to power on your system. |

#### ∽ KB Power ON Password

| ▶ Enter | Input password (from 1 to 5 characters) and press Enter to set the Key |
|---------|------------------------------------------------------------------------|
|         | board Power On Pas sword.                                              |

#### ∽ AC Back Function

| Mem ory   | System power on depends on the status before AC lost. |
|-----------|-------------------------------------------------------|
| Soft-Off  | Always in Off state when AC back. (Default value)     |
| ► Full-On | Always power on the system when AC back.              |

GA-8ILFT Series Motherboard

### **PnP/PCI** Configurations

CMOS Setup Utility-Copyright (C) 1984-2002 Award Software PnP/PCI Configurations
PCI 1 IRQAssignment Auto Menu Level ►
PCI 3 IRQAssignment Auto
PCI 3 IRQAssignment Auto
PCI 3 IRQAssignment Future Future Futer Future Futer Futer Futer Futer Futer Futer Futer Futer Futer Futer Futer Futer Futer Futer Futer Futer Futer Futer Futer Futer Futer Futer Fu

Figure 6: PnP/PCI Configurations

#### ∽ PCI 1 IRQ Assignment

| ► Auto                     | Auto assign IRQ to PCI. (Default value)          |
|----------------------------|--------------------------------------------------|
| ▶ 3,4,5,7,9,10,11,12,14,15 | Set IRQ 3,4,5,7,9,10,11,12,14,15 to PCI 1/PCI 5. |

#### ◦ PCI 2 IRQ Assignment

| ► Auto                     | Auto assign IRQ to PCI 2. (Default value)  |
|----------------------------|--------------------------------------------|
| ▶ 3,4,5,7,9,10,11,12,14,15 | Set IRQ 3,4,5,7,9,10,11,12,14,15 to PCI 2. |

#### ☞ PCI 3 IRQ Assignment

| ► Auto                     | Auto assign IRQ to PCI 3. (Default value)  |
|----------------------------|--------------------------------------------|
| ▶ 3,4,5,7,9,10,11,12,14,15 | Set IRQ 3,4,5,7,9,10,11,12,14,15 to PCI 3. |

Ш

#### PC Health Status

CMOS Setup Utility-Copyright (C) 1984-2002 Award Software

| PC Health Status                                                  |                        |                         |
|-------------------------------------------------------------------|------------------------|-------------------------|
| Reset Case Open Status                                            | Disabled               | ItemHelp                |
| Case Opened                                                       | No                     | Menu Level 🕨            |
| VCORE                                                             | 1.730V                 |                         |
| +1.5V                                                             | 1.502V                 |                         |
| +3.3V                                                             | 3.360V                 |                         |
| +5V                                                               | 5.053V                 |                         |
| +12V                                                              | 11.840V                |                         |
| Current CPU Temperature                                           | 35 ° C/95° F           |                         |
| Current CPU FAN Speed                                             | 6490 RPM               |                         |
| Current SYSTEM FAN Speed                                          | 0 RPM                  |                         |
| CPU Warning Temperature                                           | Disabled               |                         |
| CPU FAN Fail Warning                                              | Disabled               |                         |
| SYSTEM FAN Fail Warning                                           | Disabled               |                         |
|                                                                   |                        |                         |
| ↑↓→←: Move Enter:Select +/-/Pl                                    | J/PD:Value F10:Save ES | SC:Exit F1:General Help |
| F5: Previous Values F6: Fail-Safe Defaults F7: Optimized Defaults |                        |                         |

Figure 7: PC Health Status

#### ◦ Reset Case Open Status

#### ∽ Case Opened

If the case is closed, "Case Opened" will show "No".

If the case have been opened, "Case Opened" will show "Yes".

If you want to reset "Case Opened" value, set "Reset Case Open Status" to

"Enabled" and save CMOS, your computer will restart.

 $\label{eq:boost} Disabled: Don'\ t\ reset\ case\ open\ status.; Enabled: Clear\ case\ open\ status\ at\ next\ boot.$ 

#### <sup>∞</sup> Current Voltage (V) VCORE / 1.5V /+3.3V / +5V / +12V

► Detect system' svoltage status automatically.

#### ∽ Current CPUTemperature

► Detect CPU Temp. automatically.

#### ∽ Current CPU/SYSTEM FAN Speed (RPM)

► Detect CPU/SYSTEM Fan speed status automatically.

#### ◦ CPUWarning Temperature

| ▶60°C/140°F    | Monitor CPU Temp. at 60°C/140°F.       |
|----------------|----------------------------------------|
| ▶ 70°C / 158°F | Monitor CPU Temp. at 70°C/ 158°F.      |
| ▶80°C/176°F    | Monitor CPU Temp. at 80°C/ 176°F.      |
| ▶90°C/194°F    | Monitor CPU Temp. at 90°C/ 194°F.      |
| ➡ Disabled     | Disable this function. (Default value) |

#### 🗢 CPU FAN Fail Warning

| ➡ Disabled | Fan Warning Function Disable. (Default value) |
|------------|-----------------------------------------------|
| ➡ Enabled  | Fan Warning Function Enable.                  |

#### ∽ SYSTEM FANFail Warning

| ➡ Disabled | Fan Warning Function Disable. (Default value) |
|------------|-----------------------------------------------|
| ➡ Enabled  | Fan Warning Function Enable.                  |

### E

- 39 -

### Frequency/Voltage Control

CMOS Setup Utility-Copyright (C) 1984-2002 Award Software

| Frequency/Voltage Control  |                                 |                      |  |
|----------------------------|---------------------------------|----------------------|--|
| CPU Clock Ratio            | 15X                             | ItemHelp             |  |
| CPU Host Clock Control     | Disabled                        | Menu Level 🕨         |  |
| x CPU Host Frequency (Mhz) | 100                             |                      |  |
| x PCI/AGP Divider          | Disabled                        |                      |  |
| Host/DRAM Clock ratio      | Auto                            |                      |  |
| Memory Frequency (Mhz)     | 266                             |                      |  |
| PCI/AGP Frequency (Mhz)    | 33/66                           |                      |  |
|                            |                                 |                      |  |
|                            |                                 |                      |  |
|                            |                                 |                      |  |
|                            |                                 |                      |  |
|                            |                                 |                      |  |
| ↑↓→←: Move Enter:Select    | +/-/PU/PD:Value F10:Save ESC:Ex | it F1:General Help   |  |
| F5:Previous Values         | F6:Fail-SafeDefaults F          | 7:Optimized Defaults |  |

Figure 7: Frequency/Voltage Control

#### ∽ CPU Clock Ratio

Set CPU Ratio if CPU Ratio is unlocked.

► 10X~24X It's depends on CPU Clock Ratio.

#### ∽ CPU Host Clock Control

Note: If system hangs up before enter CMOS setup utility, wait for 20 sec for times out reboot . When time out occur, system will reset and run at CPU default Host clock at next boot.

- Disable DisableCPU Host Clock Control. (Default value)
- ► Enable Enable CPU Host Clock Control.

#### ∽ CPUHost Frequency

► 100MHz ~ 355MHz Set CPU Host Clock from 100MHz to 355MHz.

#### ∽ PCI/AGPDivider

➤ You can choose Disabled, PLL/40, PLL/32, PLL/24, PLL/20/PLL/16 mode to adjust PCI/AGP frequency.

#### ∽ Host/DRAM Clock Ratio

(Warning: wrong frequency may make system can' t boot, clear CMOS to overcome wrong fre quency issue)

| ▶2.0   | Memory Frequency = Host clock X 2.0.                   |
|--------|--------------------------------------------------------|
| ▶2.66  | Memory Frequency = Host clock X 2.66.                  |
| ► Auto | Set Memory frequency by DRAM SPD data. (Default value) |

#### ∽ MemoryFrequency(Mhz)

➡ The values depend on CPU Host Frequency(Mhz).

#### ∽ PCI/AGP Frequency(Mhz)

Setup PCI/AGP frequency by adjusting CPU Host Frequency or PCI/AGP Divider item.

#### ГП

### Load Fail-Safe Defaults

CMOS Setup Utility-Copyright (C) 1984-2002 Award Software

| Sinds Setup Stinky Sopyright (S) 1761 2002 Nivard Software |                                             |                         |  |
|------------------------------------------------------------|---------------------------------------------|-------------------------|--|
|                                                            | ► Standard CMOS Features                    | Top Performance         |  |
| ►Advanced Chipset Features                                 |                                             | Load Fail-Safe Defaults |  |
| ►Integrated Peripherals                                    |                                             | Load Optimized Defaults |  |
|                                                            | ▶Power Mar Load Fail-Safe Defaults? (Y/N)?Y |                         |  |
|                                                            | ►PnP/PCI C                                  |                         |  |
|                                                            | ►PC Health Status                           | Save & Exit Setup       |  |
|                                                            | ► Frequency/Voltage Control                 | Exit Without Saving     |  |
|                                                            | ESC:Quit                                    | ↑↓→←:Select Item        |  |
|                                                            | F8: Q-Flash                                 | F10:Save & Exit Setup   |  |
| Load Fail-Safe Defaults                                    |                                             |                         |  |
|                                                            |                                             |                         |  |

Figure 10: Load Fail-Safe Defaults

#### TopPerformance

If you wish to maximize the performance of your system, set "Top Performance" as "Enabled".

→ Enabled Enable Top Performance function.

### Load Optimized Defaults

| ad Optimized Defaults                                     |                         |  |
|-----------------------------------------------------------|-------------------------|--|
| CMOS Setup Utility-Copyright (C) 1984-2002 Award Software |                         |  |
| Standard CMOS Features                                    | Top Performance         |  |
| ►Advanced BIOS Features                                   | Load Fail-Safe Defaults |  |
| ► Integrated Peripherals                                  | Load Optimized Defaults |  |
| ► Power Ma                                                |                         |  |
| ►PnP/PCI Load Optimized Defaults? (Y/N)?Y                 |                         |  |
| ►PC Health Status                                         | Save & Exit Setup       |  |
| ► Frequency/Voltage Control                               | Exit Without Saving     |  |
| ESC:Quit                                                  | ↑↓→←:Select Item        |  |
| F8: Q-Flash                                               | F10:Save & Exit Setup   |  |

Load Optimized Defaults Figure 11: Load Optimized Defaults

#### LoadOptimized Defaults

Selecting this field loads the factory defaults for BIOS and Chipset Features which the system automatically detects.

Π

#### Set Supervisor/User Password

CMOS Setup Utility-Copyright (C) 1984-2002 Award Software

| ······································ |                              |                         |
|----------------------------------------|------------------------------|-------------------------|
|                                        | Standard CMOS Features       | Top Performance         |
|                                        | ►Advanced BIOS Features      | Load Fail-Safe Defaults |
|                                        | ►Integrated Peripherals      | Load Optimized Defaults |
|                                        | Power Mar<br>Enter Password: |                         |
|                                        | ▶PnP/PCI C                   |                         |
|                                        | ►PC Health Status            | Save & Exit Setup       |
|                                        | ► Frequency/Voltage Control  | Exit Without Saving     |
|                                        | ESC:Quit                     | ↑↓→←:Select Item        |
|                                        | F8: Q-Flash                  | F10:Save & Exit Setup   |
| Change/Set/Disable Password            |                              |                         |
| Figure 12: Deseword Setting            |                              |                         |

Figure 12: Password Setting

When you select this function, the following message will appear at the center of the screen to assist you in creating a password.

Type the password, up to eight characters, and press <Enter>. You will be asked to confirm the password. Type the password again and press <Enter>. You may also press <Esc> to abort the selection and not enter a password.

To disable password, just press <Enter> when you are prompted to enter password. A message "PASSWORD DISABLED" will appear to confirm the password being disabled. Once the password is disabled, the system will boot and you can enter Setup freely.

The BIOS Setup program allows you to specify two separate passwords:

SUPERVISOR PASSWORD and a USER PASSWORD. When disabled, anyone may access all BIOS Setup program function. When enabled, the Supervisor password is required for entering the BIOS Setup program and having full configuration fields, the User password is required to access only basic items.

If you select "System" at "Password Check" in Advance BIOS Features Menu, you will be prompted for the password every time the system is rebooted or any time you try to enter Setup Menu.

If you select "Setup" at "Password Check" in Advance BIOS Features Menu, you will be prompted only when you try to enter Setup.

### Save & Exit Setup

| CMOS Setup Utility-Copyright (C) 1984-2002 Award Software |                         |  |  |
|-----------------------------------------------------------|-------------------------|--|--|
| ► Standard CMOS Features Top Performance                  |                         |  |  |
| Advanced BIOS Features Load Fail-Safe Defaults            |                         |  |  |
| ► Integrated Peripherals Load Optimized Defaults          |                         |  |  |
| ▶Power Management Setup                                   | Set Supervisor Password |  |  |
| ▶PnP/PCI C                                                |                         |  |  |
| ► PC Health Save to CMOS and EXIT (Y/N)? Y                |                         |  |  |
| ▶ Frequency/Voltage Control                               | Exit Without Saving     |  |  |
| ESC:Quit                                                  | ↑↓→←:Select Item        |  |  |
| F8: Q-Flash                                               | F10:Save & Exit Setup   |  |  |
| Save Data to CMOS                                         |                         |  |  |
|                                                           |                         |  |  |

Figure 13: Save & Exit Setup

Type "Y" will quit the Setup Utility and save the user setup value to RTC CMOS. Type "N" will return to Setup Utility.

Π

### Exit Without Saving

| CMOS Setup Utility-Copyright (C) 1984-2002 Award Software |                         |  |  |
|-----------------------------------------------------------|-------------------------|--|--|
| ► Standard CMOS Features                                  | Top Performance         |  |  |
| Advanced BIOS Features                                    | Load Fail-Safe Defaults |  |  |
| ► Integrated Peripherals                                  | Load Optimized Defaults |  |  |
| ►Power Management Setup                                   | Set Supervisor Password |  |  |
| ▶PnP/PCI Co                                               |                         |  |  |
| PC Health S     Quit Without Saving (Y/N)? N              |                         |  |  |
| ► Frequency/Voltage Control                               | Exit Without Saving     |  |  |
| ESC:Quit                                                  | ↑↓→←:Select Item        |  |  |
| F8: Q-Flash                                               | F10:Save & Exit Setup   |  |  |
| Abandon all Data                                          |                         |  |  |

Figure 14: Exit Without Saving

Type "Y" will gut the Setup Utility without saving to RTC CMOS. Type "N" will return to Setup Utility.

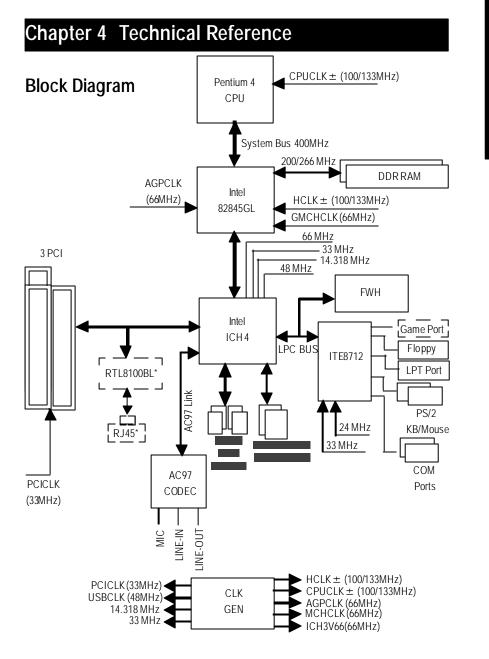

\* For GA-8ILFT Only.

### **Q-Flash Introduction**

#### A. What is Q-Flash Utility?

Q-Flash utility is a pre-O.S. BIOS flash utility enables users to update its BIOS within BIOS mode, no more fooling around any OS.

#### B. How to use Q-Flash?

a. After power on the computer, pressing <Del> immediately during POST (Power On Self Test) it will allow you to enter AWARD BIOS CMOS SETUP, then press <F8> to enter Q-Flash utility.

| CMOS Setup Utility-Copyright (C) | 1984-2002 Award Software |
|----------------------------------|--------------------------|
|----------------------------------|--------------------------|

| Simos Setup Stinky Sopyright (6) 1764 2002 Award Software |                         |  |  |
|-----------------------------------------------------------|-------------------------|--|--|
| ► Standard CMOS Features                                  | Load Fail-Safe Defaults |  |  |
| Advanced BIOS Features                                    | Load Optimized Defaults |  |  |
| ►Integrated Perimerals                                    | Set Supervisor Password |  |  |
| Power Enter Q-Flash Utility (Y/N)? Y                      |                         |  |  |
| ►PnP/P                                                    |                         |  |  |
| ► Frequency/Voltage Control                               | Exit Without Saving     |  |  |
| Top Performance                                           |                         |  |  |
| ESC:Quit                                                  | ↑↓→←:Select Item        |  |  |
| F8: Q-Flash                                               | F10:Save & Exit Setup   |  |  |
| Time, Date, Hard Disk Type                                |                         |  |  |

#### b. Q-Flash Utility

| Q-Flash Utility V3.05 |                                              |                   |  |
|-----------------------|----------------------------------------------|-------------------|--|
| Flash Type/Size :     | SST 39SF020/256K                             |                   |  |
| Keep DMI Data :       | Yes                                          |                   |  |
|                       | Load BIOS from Floppy<br>Save BIOS to Floppy |                   |  |
| Enter: Run            | Space Bar:Change Value<br>ESC: Reset         | ∕t/↓: Select Item |  |

#### Load BIOS From Floppy

In the A:drive, insert the "BIOS" diskette, then Press Enter to Run.

|                   | — 1 File(s) found |                  |
|-------------------|-------------------|------------------|
| XXXX.XX           |                   | 256K             |
| Total Size: 1.39M | Free S            | Size: 1.14M      |
| F5: Refresh       | DEL: Delete       | ESC: Return Main |

Where XXXX.XX is name of the BIOS file.

#### Press Enter to Run.

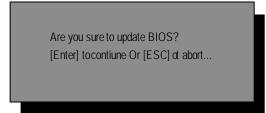

Press Enter to Run.

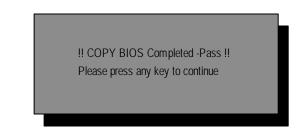

Congratulation! You have completed the flashed and now can restart system.

Ш

### @ BIOS IntroductionGigabyte announces @ BIOSWindows BIOS live update utility

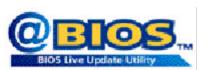

Have you ever updated BIOS by yourself? Or like many other people, you just know what BIOS is, but always hesitate to update it? Because you think updating newest BIOS is unnecessary and actually you don't know how to update it.

Maybe not like others, you are very experienced in BIOS updating and spend quite a lot of time to doit. But of course you don't like to do it too much. First, download different BIOS from website and then switch the operating system to DOS mode. Secondly, use different flash utility to update BIOS. The above process is not a interesting job. Besides, always be carefully to store the BIOS source code correctly in your disks as if you update the wrong BIOS, it will be a nightmare.

Certainly, you wonder why motherboard vendors could not just do something right to save your time and effort and save you from the lousy BIOS updating work? Here it comes! Now Gigabyte announces @BIOS-the first Windows BIOS live update utility. This is a smart BIOS update software. It could help you to download the BIOS from internetand update it. Not like the other BIOS update software, it's a Windows utility. With the help of "@BIOS', BIOS updating is no more than a click.

Besides, no matter which mainboard you are using, if it's a Gigabyte's product\*, @BIOS help you to maintain the BIOS. This utility could detect your correct mainboard model and help you to choose the BIOS accordingly. It then downloads the BIOS from the nearest Gigabyte ftp site automatically. There are several different choices; you could use "Internet Update" to download and update your BIOS directly. Or you may want to keep a backup for your current BIOS, just choose "Save Current BIOS" to save it first. You make a wise choice to use Gigabyte, and @BIOS update your BIOS smartly. You are now worry free from updating wrong BIOS, and capable to maintain and manage your BIOS easily. Again, Gigabyte's innovative product erects a milestone in mainboard industries.

For such a wonderful software, how much it costs? Impossible! It's free! Now, if you buy a Gigabyte's motherboard, you could find this amazing software in the attached driver CD. But please remember, connected to internet at first, then you could have a internet BIOS update from your Gigabyte @BIOS.

### Easy Tune<sup>™</sup> 4 Introduction Gigabyte announces *EasyTune<sup>™</sup>* 4 Windows based Overclocking utility

EasyTune 4 carries on the heritage so as to pave the way for future generations.

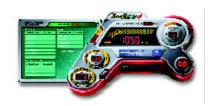

Overclock" might be one of the most common issues in computer field. But have many users ever tried it? The answer is probably "no". Because "Overclock" is thought to be very difficult and includes a lot of technical know-how, sometimes "Overclock" is even considered as special skills found only in some enthusiasts. But as to the experts in "Overclock", what's the truth? They may spend quite a lot of time and money to study, try and use many different hard-

ware or BIOS tools to do "Overclock". And even with these technologies, they still learn that it's quite a risk because thesafety and stability of an "Overclock" system is unknown. Now everything is different because of a Windows based overclocking utility "EasyTune 4" --announced by Gigabyte. This windows based utility has totally changed the gaming rule of "Overclock". This is the first windows based overclocking utility is suitable for both normal and power users. Users can choose either "Easy Mode" or "Advanced Mode" for overclocking at their convenience. For users who choose "Easy Mode", they just need to click "Auto Optimize" to have autoed and immediate CPU overclocking. This software will then overdrive CPU speed automatically with the result being shown in the control panel. If users prefer "Overclock" by them, there is also another choice. Click "Advanced Mode" to enjoy "sport drive" class Overclocking user interface. "Advanced Mode", allows users to change the system bus / AGP / Memory working frequency in small increments to get ultimate system performance. It operates in coordination with Gigabyte motherboards. Besides, it is different from other traditional over-clocking methods, EasyTune 4 doesn't require users to change neither BIOS norhardware switch/ jumper setting; on the other hand, they can do "Overclock" at easy step . Therefore, this is a safer way for "Overclock" as nothing is changed on software or hardware. If user runs EasyTune 4 over system's limitation, the biggest lost is only to restart the computer again and the side effect is then well controlled. Moreover, if one well-performed system speed has been tested in EasyTune 4, user can "Save" this setting and "Load" it in next time. Obviously, Gigabyte EasyTune 4 has already turned the "Overclock" technology toward to a newer generation. This wonderful software is now free bundled in Gigabyte motherboard attached in driver CD. Users may make a test drive of "EasyTune 4" to find out more amazing features by themselves.

\*Some Gigabyte products are not fully supported by EasyTune 4. Please find the products supported list in the web site.

\*Any "Overclocking action" is at user's risk, Gigabyte Technology will not be responsible for any damage or instability to your processor, motherboard, or any other components.

#### Π

### Chapter 5 Appendix

Picture below are shown in Windows XP (IUCD driver version 2.0)

Insert the driver CD-title that came with your motherboard into your CD-ROM driver, the driver CD-title will auto start and show the installation guide. If not, please double click the CD-ROM device icon in "My computer", and execute the setup.exe.

A. Installing Intel 845GL Chipset Driver Please install this driver as the first priority. this item installs the chipset driver utility that enableds Plug-n-Plag INF support for Intel chipset component.

B. Installing Sound Driver Click this item to install sound driver.

<u>C. Installing LAN Driver</u> Click this item to install LAN driver.

#### Appendix A: Intel 845GL Chipset Driver Installation

Follow the setup that showing on the scween to install the Utility.

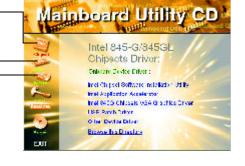

Inorder to install the driver successfully, please refer to the following installation procedures.

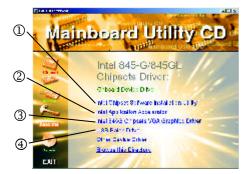

\* For GA-8ILFT Only.

GA-8ILFT Series Motherboard

#### A-1. Intel Chipset Software Installation Utility

Insert the driver CD-title that came with your motherboard into your CD-ROM driver, the driver CD-title will auto start and show the installation guide. If not, please double click the CD-ROM device icon in "My computer", and execute the setup.exe.

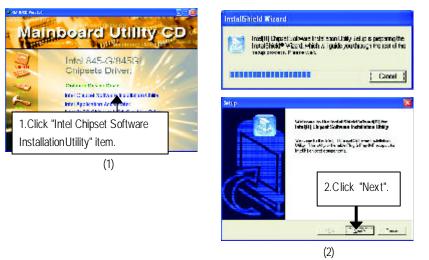

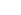

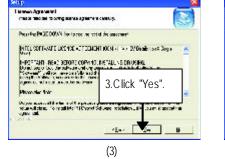

| hp.                                                                                 |                 |
|-------------------------------------------------------------------------------------|-----------------|
| Harafine Tehnanahine                                                                |                 |
| Realize +:                                                                          |                 |
|                                                                                     | <u>e.</u>       |
| - Institut been Solare in Gale walling                                              |                 |
| Inal Pi Chese: Software in Salason Unio<br>Inadiation Provide<br>Inadiation Provide | 4.Click "Next". |
|                                                                                     |                 |
| <u> </u> <                                                                          | 12              |
| an A                                                                                | 124 - T. Salt   |
|                                                                                     |                 |

(4)

Appendix

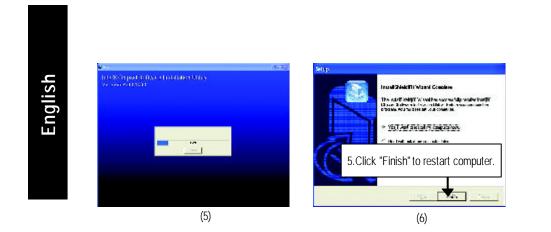

#### A-2. Intel Application Accelerator

Insert the driver CD-title that came with your motherboard into your CD-ROM driver, the driver CD-title will auto start and show the installation guide. If not, please double click the CD-ROM device icon in "My computer", and execute the setup.exe.

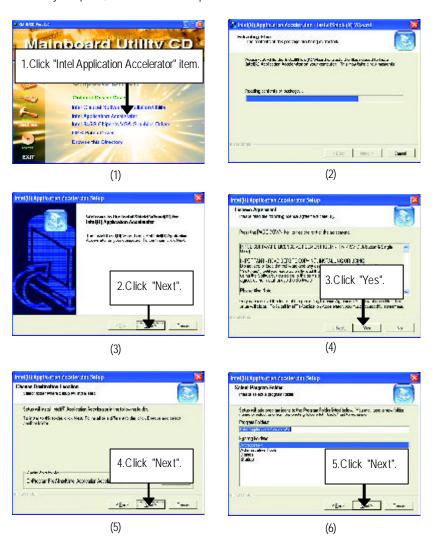

- 55 -

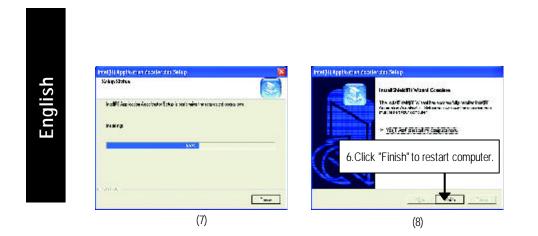

#### A-3. Intel 845G Chipset VGA Graphics Driver

Insert the driver CD-title that came with your motherboard into your CD-ROM driver, the driver CD-title will auto start and show the installation guide. If not, please double click the CD-ROM device icon in "My computer", and execute the setup.exe.

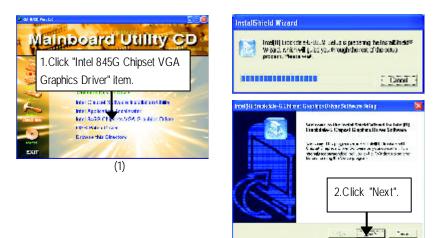

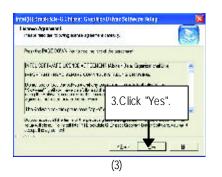

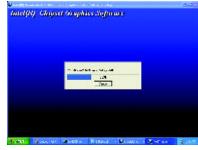

(2)

Download from Www.Somanuals.com. All Manuals Search And Download.

- 57 -

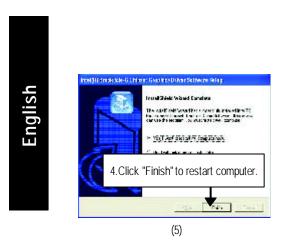

#### A-4. USB Patch Driver

Insert the driver CD-title that came with your motherboard into your CD-ROM driver, the driver CD-title will auto start and show the installation guide. If not, please double click the CD-ROM device icon in "My computer", and execute the setup.exe.

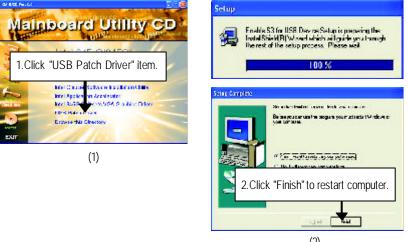

#### Appendix B: RealTek AC' 97 Audio Driver

Insert the driver CD-title that came with your motherboard into your CD-ROM driver, the driver CD-title will auto start and show the installation guide. If not, please double click the CD-ROM device icon in "My computer", and execute the setup.exe.

| Mai              | nboard Utility CD                                       |
|------------------|---------------------------------------------------------|
| 3                | Rea Tek AC97 Audio Ditvert                              |
| 1764             | GENVER HIDHEDTE<br>Butty JOTT BLOKE<br>Denistra Comment |
| 1.Click<br>item. | "RealTek AC' 97 Audio Driver"                           |

(1)

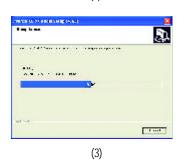

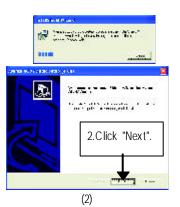

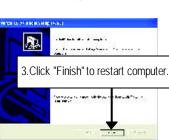

(4)

#### Appendix C: RealTek 8139/8130/8100 Network Driver \*

> For your reference, you can use the following steps to complete the RealTek 8139/8130/8100 Network Driver Installation.

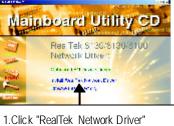

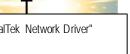

(1)

item.

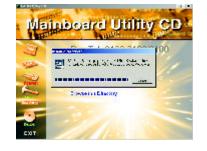

(2)

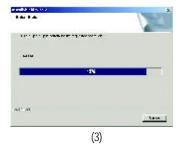

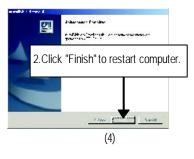

\* For GA-8ILFT Only.

#### Appendix D: EasyTune 4 Utilities Installation

Insert the driver CD-title that came with your motherboard into your CD-ROM driver, the driver CD-title will auto start and show the installation guide. If not, please double click the CD-ROM device icon in "My computer", and execute the setup.exe.

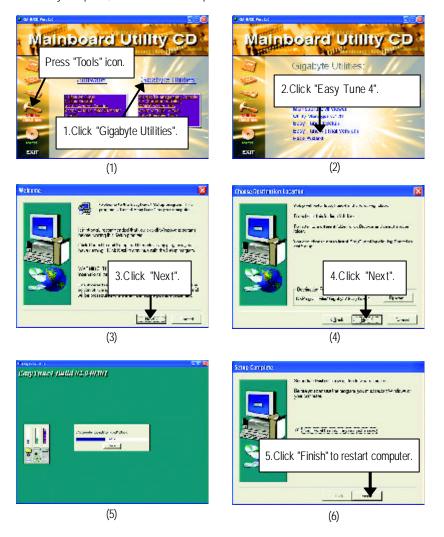

#### Appendix E: BIOS Flash Procedure

BIOS update procedure:

Method 1:

If your OS is Win9X, we recommend that you used Gigabyte @BIOS™ Program to flash BIOS.

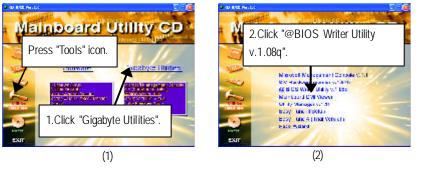

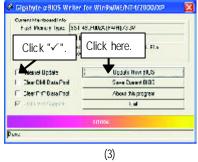

#### Methods and steps:

- I. Update BIOS through Internet
- a. Click "Internet Update" icon
- b. Click "Update New BIOS" icon
- c. Select @BIOS<sup>™</sup> sever ("Gigabyte @BIOSTM sever 1 in Taiwan" and "Gigabyte
   @BIOS<sup>™</sup> sever 2 in Taiwan" are available for now, the others will be completed soon)
- d. Select the exact model name on your motherboard
- e. System will automatically download and update the BIOS.

#### II. Update BIOS NOT through Internet:

- a. Do not click "Internet Update" icon
- b. Click "Update New BIOS"
- c. Please select "All Files" in dialog box while opening the old file.
- d. Please search for BIOS unzip file, downloading from internet or any other methods (such as: 8ILFT.F1).
- e. Complete update process following the instruction.

#### III. Save BIOS

In the very beginning, there is "Save Current BIOS" icon shown in dialog box. It means to save the current BIOS version.

IV. Check out supported motherboard and Flash ROM:

In the very beginning, there is "About this program" icon shown in dialog box. It can help you check out which kind of motherboard and which brand of Flash ROM are supported.

#### Note:

- a. In method I, if it shows two or more motherboard's model names to be selected, please make sure your motherboard's model name again. Selecting wrong model name will cause the system unbooted.
- b. In method II, be sure that motherboard's model name in BIOS unzip file are the same as your motherboard's. Otherwise, your system won't boot.
- c. In method I, if the BIOS file you need cannot be found in @BIOS<sup>™</sup> server, please go onto Gigabyte's web site for downloading and updating it according to method II.
- d. Please note that any interruption during updating will cause system unbooted

#### Г

- 63 -

#### Method 2:

We use GA-7VTX motherboard and Flash841 BIOS flash utility as example. Please flash the BIOS according to the following procedures if you are now under the DOS mode. Flash BIOS Procedure:

#### STEP 1:

(1) Please make sure your system has installed the extraction utility such as winzip or pkunzip. Firstly you have to install the extraction utility such as winzip or pkunzip for unzip the files. Both of these utilities are available on many shareware download pages like <u>http://www.shareware.cnet.</u> <u>com</u>

STEP 2: Make a DOS boot diskette. (See example: Windows 98 O.S.)

Beware: Windows ME/2000 are not allowed to make a DOS boot diskette.

(1) With an available floppy disk in the floppy drive. Please leave the diskette "UN-write protected" type. Double click the "My Computer" icon from Desktop, then click "3.5 diskette (A)" and right click to select "Format (M)"

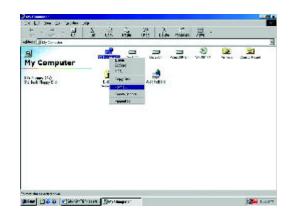

(2) Select the "Quick (erase)" for Format Type, and pick both "Display summary when finished" and "Copy systemfiles", after that press "Start". That will format the floppy and transfer the needed system files to it.

Beware: This procedure will erase all the prior data on that floppy, so please proceed accordingly.

| Capacity:                                  |         |
|--------------------------------------------|---------|
| 1.44 M0 (3.51)                             | - Utari |
| Fur not type                               | Unse    |
| @ guick (enese)                            | -       |
| C DJI                                      |         |
| <ul> <li>Copy oppoint flow get;</li> </ul> |         |
| Offerioptions                              |         |
| Lobel:                                     |         |
|                                            |         |
| F Nu label                                 |         |
| P Dupiny summery often forshed             |         |
| IZ Copy becom ites                         |         |
|                                            |         |

(3) After the floppy has been formatted completely, please press "Close".

| 4MbBP)                           | * Stac                                                            |
|----------------------------------|-------------------------------------------------------------------|
|                                  | <u></u>                                                           |
| Farmethype                       | Cancel                                                            |
| Context (analysis)               |                                                                   |
| C 54                             | 5 C                                                               |
| C Capy system (i                 | esarty .                                                          |
|                                  |                                                                   |
|                                  | nmit Faralt - 16 Toppy (A)                                        |
| Labet                            | (-17,5kd Lutes tate shittingence                                  |
|                                  | 307.504 by the use of by system that                              |
| 12800 (1996) (I                  | 0 bytes in part employs                                           |
|                                  | 11/J15J bytes cyclicole or dide                                   |
| E Go Eba                         | LEAD FRO CARD CARD ON DE BLOC                                     |
| 🖬 Declay curry                   |                                                                   |
|                                  | 512 by/as means allocation us (                                   |
| 🖬 Depley curry                   |                                                                   |
| E Depley curry                   | 512 by as insect allocator unit<br>2 547 total display ants units |
| E Gopley curry<br>E Copy systems | 512 by/as means allocation us (                                   |

- 65 -

STEP 3: Download BIOS and BIOS utility program.(1) Please go to Gigabyte website <u>http://www.gigabyte.com.tw/index.html</u>, and click "Support".

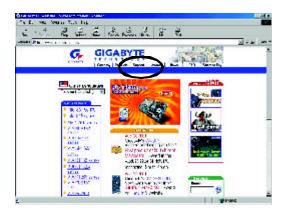

(2) From Support zone, click the "Motherboards BIOS & Drivers".

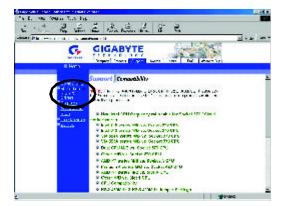

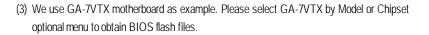

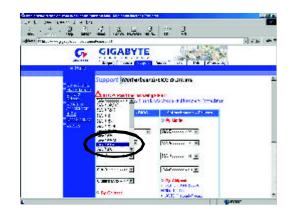

(4) Select an appropriate BIOS version (For example: F4), and click to download the file. It will pop up a file download screen, then select the "Open this file from its current location" and press "OK".

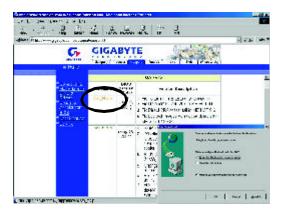

П

(5) At this time the screen shows the following picture, please click "Extract" button to unzip the files.

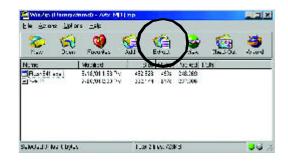

(6) Please extract the download files into the clean bootable floppy disk A mentioned inSTEP 2, and press "E xtract".

| Shing .                             | and second lineares in the second second | 2 X       |
|-------------------------------------|------------------------------------------|-----------|
| Egalu                               | Eu describiace                           | Eres      |
| Files                               | ■ ■ + 20 Los-rop                         | 08/00     |
| Cigerratio<br>Figlica<br>Cilies     | 2                                        | ie p      |
| The state of the                    | a 🛆 vy D. cm er a<br>Die Berreis         |           |
| E Gijnis derikaa<br>IZ>stoles-verss |                                          | Louisvite |

STEP 4: Make sure the system will boot from the floppy disk.

(1) Insert the floppy disk (contains bootable program and unzip file) into the floppy drive A. Then, restart the system. The system will boot from the floppy disk. Please press <DEL>key to enter BIOS setup main menu when system is boot up.

|  | BIOS. |
|--|-------|
|  |       |
|  |       |

(2) Once you enter the BIOS setup utility, the main menu will appear on the screen. Use the arrows to highlight the item "BIOS FEATURES SETUP".

| AMIBIOS SIMPLE SETUP UTILITY - VERSION 1.24b                         |                                |  |  |
|----------------------------------------------------------------------|--------------------------------|--|--|
| (C) 1999 American Megatrer                                           | nds, Inc. All Rights Reserved  |  |  |
| STANDARD CMOS SETUP                                                  | INTEGRATED PERIPHERALS         |  |  |
| BIOS FEATURES SETUP                                                  | HARDWARE MONITOR & MISC SETUP  |  |  |
| CHIPSET FEATURES SETUP                                               | SUPERVISOR PASSWORD            |  |  |
| POWER MANAGEMENT SETUP                                               | USER PASSWORD                  |  |  |
| PNP/PCI CONFIGURATION                                                | IDE HDD AUTO DETECTION         |  |  |
| LOAD BIOS DEFAULTS                                                   | SAVE & EXIT SETUP              |  |  |
| LOAD SETUP DEFAULTS                                                  | IP DEFAULTS EXITWITHOUT SAVING |  |  |
| ESC: Quit ↑↓←→ : Select Item (Shift)F2 : Change Color F5: Old Values |                                |  |  |
| F6: Load BIOS Defaults F7: Load Setup D                              | efaults F10:Save & Exit        |  |  |
|                                                                      |                                |  |  |
| Time, Date ,                                                         | Hard Disk Type                 |  |  |

П

(3) Press "Enter" to enter "BIOS FEATURES SETUP" menu. Use the arrows to highlight the item "1st Boot Device", and then use the "Page Up" or "Page Down" keys to select "Floppy".

| AMIBIOS SETUP- BIOS FEATURES SETUP<br>(C) 2001 American Megatrends, Inc. All Rights Reserved                                                               |                                                                                                    |                        |                                                               |
|----------------------------------------------------------------------------------------------------|----------------------------------------------------------------------------------------------------|------------------------|---------------------------------------------------------------|
| (C) 2001 A<br>1st Boot Device<br>2nd Boot Device<br>3rd Boot Device<br>S.M.A.R.T. for Hard Disks<br>BootUp Num-Lock<br>Floppy Drive Seek<br>Password Check | merican Megatrend<br>: Floppy<br>: IDE-0<br>: CDROM<br>: Disabled<br>: On<br>: Disabled<br>: Setup | ESC: Quit<br>F1 : Help | ↑↓←→: Select Item<br>PU/PD/+/- : Modify<br>s (Shift)F2: Color |
|                                                                                                    |                                                                                                    | F7 : Load Setup        |                                                               |

(4) Press "ESC" to go back to previous screen. Use the arrows to highlight the item "SAVE & EXIT SETUP" then press "Enter". System will ask "SAVE to CMOS and EXIT (Y/N)?" Press "Y" and "Enter" keys to confirm. Now the system will reboot automatically, the new BIOS setting will be taken effect next boot-up.

|                                                | TUP UTILITY - VERSION 1.24b<br>atrends, Inc. All Rights Reserved |  |  |
|------------------------------------------------|------------------------------------------------------------------|--|--|
| STANDARD CMOS SETUP                            | INTEGRATED PERIPHERALS                                           |  |  |
| BIOS FEATURES SETUP                            | HARDWARE MONITOR & MISC SETUP                                    |  |  |
| CHIPSET FEATURES SETUP SUPERVISOR PASSWORD     |                                                                  |  |  |
| POWER MANAGEMENT CETTUR                        |                                                                  |  |  |
| PNP / PCI CONFI Save to CMOS and EXIT (Y/N)? Y |                                                                  |  |  |
| LOAD BIOSDEFAULTS SAVE & EXIT SETUP            |                                                                  |  |  |
| LOAD SETUP DEFAULTS EXITWITHOUT SAVING         |                                                                  |  |  |
| ESC: Quit ↑↓←→ : Select Item (Sh               | ift)F2 : Change Color F5: Old Values                             |  |  |
| F6: Load BIOS Defaults F7: Load Setup D        | Defaults F10:Save & Exit                                         |  |  |
|                                                |                                                                  |  |  |
| Save Data to CN                                | IOS & Exit SETUP                                                 |  |  |

#### STEP 5: BIOS flashing.

(1) After the system boot from floppy disk, type "A:\> dir/w" and press "Enter" to check the entire files in floppy A. Then type the "BIOS flash utility" and "BIOS file" after A:\>. In this case you have to type "A:\> Flash841 7VTX.F4" and then press "Enter".

| Starting Windows 98.                        |                                     |
|---------------------------------------------|-------------------------------------|
| Microsoft(R) Windows<br>© Copyright Micros  | 98<br>soft Corp 1981-1999           |
| A:\> dir/w                                  |                                     |
| Volume in drive A h<br>Volume Serial Number |                                     |
|                                             | 7VTX.F4 FLASH841.EXE                |
|                                             | 838,954 bytes<br>324,608 bytes free |
| A:\> Flash841 7VTX.F                        | -4                                  |

(2) Now screen appears the following Flash Utility main menu. Press "Enter", the highlighted item will locate on the model name of the right-upper screen. Right after that, press "Enter" to start BIOS Flash Utility.

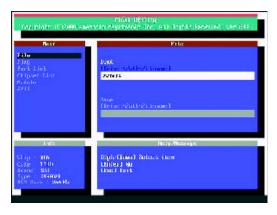

- 71 -

Appendix

Π

(3) It will pop up a screen and asks "Are you sure to flash the BIOS?" Press [Enter] to continue the procedure, or press [ESC] to quit.

Beware: Please do not turn off the system while you are upgrading BIOS. It will render your BIOS corrupted and system totally inoperative.

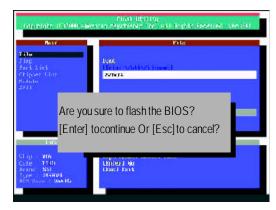

(4) The BIOS flash completed. Please press [ESC] to exit Flash Utility.

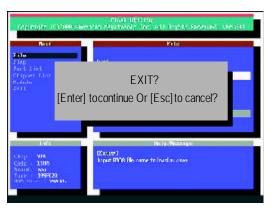

#### STEP 6: Load BIOS defaults.

Normally the system redetects all devices after BIOS has been upgraded. Therefore, we highly recommend reloading the BIOS defaults after BIOS has been upgraded. This important step resets everything after the flash.

(1) Take out the floppy diskette from floppy drive, and then restart the system. The boot up screen will indicate your motherboard model and current BIOS version.

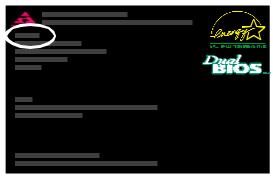

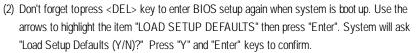

| AMIBIOS SIMPLE SETUP UTILITY - VERSION 1.24b                         |                               |  |  |
|----------------------------------------------------------------------|-------------------------------|--|--|
| (C) 2001 American Megatrends, Inc. All Rights Reserved               |                               |  |  |
| STANDARD CMOS SETUP INTEGRATED PERIPHERALS                           |                               |  |  |
| BIOS FEATURES SETUP                                                  | HARDWARE MONITOR & MISC SETUP |  |  |
| CHIPSET FEATURES SETUP SUPERVISOR PASSWORD                           |                               |  |  |
| POWER MANAGE                                                         |                               |  |  |
| PNP / PCI CONFI Load Setup Defaults? (Y/N)?N                         |                               |  |  |
| LOAD BIOS DEFAULTS SAVE & EXIT SETUP                                 |                               |  |  |
| LOAD SETUP DEFAULTS EXITWITHOUT SAVING                               |                               |  |  |
| ESC: Quit ↑↓←→ : Select Item (Shift)F2 : Change Color F5: Old Values |                               |  |  |
| F6: Load BIOS Defaults F7: Load Setup Defaults F10:Save & Exit       |                               |  |  |
|                                                                      |                               |  |  |
| Load Setup Defaults                                                  |                               |  |  |

#### 

(3) Use the arrows to highlight the item "SAVE & EXIT SETUP" and press "Enter". System will ask "SAVE to CMOS and EXIT (Y/N)?" Press "Y" and "Enter" keys to confirm. Now the system will reboot automatically, the new BIOS setting will be taken effect next boot-up.

| AMIBIOS SIMPLE SETUP UTILITY - VERSION 1.24b                    |                                     |  |  |
|-----------------------------------------------------------------|-------------------------------------|--|--|
| (C) 2001 American Megatrends, Inc. All Rights Reserved          |                                     |  |  |
| STANDARD CMOS SETUP INTEGRATED PERIPHERALS                      |                                     |  |  |
| BIOS FEATURES SETUP                                             | HARDWARE MONITOR & MISC SETUP       |  |  |
| CHIPSET FEATURES SETUP                                          | SUPERVISOR PASSWORD                 |  |  |
| POWER MANAGEMENT SETUR                                          |                                     |  |  |
| PNP / PCI CONFI Save to CMOS and EXIT (Y/N)? Y                  |                                     |  |  |
| LOAD BIOSDEFAULTS SAVE & EXIT SETUP                             |                                     |  |  |
| LOAD SETUP DEFAULTS                                             | TUP DEFAULTS EXITWITHOUT SAVING     |  |  |
| ESC: Quit ↑↓←→ : Select Item (Shi                               | ft)F2 : Change Color F5: Old Values |  |  |
| F6: Load BIOS Defaults F7: Load Setup Defaults F10: Save & Exit |                                     |  |  |
|                                                                 |                                     |  |  |
| Save Data to CMOS & Exit SETUP                                  |                                     |  |  |

(4) Congratulate you have accomplished the BIOS flash procedure.

#### Appendix E: Acronyms

| Acronyms | Meaning                                             |
|----------|-----------------------------------------------------|
| ACPI     | Advanced Configuration and Power Interface          |
| APM      | Advanced Power Management                           |
| AGP      | Accelerated Graphics Port                           |
| AMR      | Audio Modem Riser                                   |
| ACR      | Advanced Communications Riser                       |
| BIOS     | Basic Input / Output System                         |
| CPU      | Central Processing Unit                             |
| CMOS     | Complementary Metal Oxide Semiconductor             |
| CRIMM    | Continuity RIMM                                     |
| CNR      | Communication and Networking Riser                  |
| DMA      | Direct Memory Access                                |
| DMI      | Desktop Management Interface                        |
| DIMM     | Dual Inline Memory Module                           |
| DRM      | Dual Retention Mechanism                            |
| DRAM     | Dynamic Random Access Memory                        |
| DDR      | Double Data Rate                                    |
| ECP      | Extended Capabilities Port                          |
| ESCD     | Extended System Configuration Data                  |
| ECC      | Error Checking and Correcting                       |
| EMC      | Electromagnetic Compatibility                       |
| EPP      | Enhanced Parallel Port                              |
| ESD      | Electrostatic Discharge                             |
| FDD      | Floppy Disk Device                                  |
| FSB      | Front Side Bus                                      |
| HDD      | Hard Disk Device                                    |
| IDE      | Integrated Dual Channel Enhanced                    |
| IRQ      | Interrupt Request                                   |
| 1/0      | Input / Output                                      |
| IOAPIC   | Input Output Advanced Programmable Input Controller |
| ISA      | Industry Standard Architecture                      |
| LAN      | Local Area Network                                  |

to be continued.....

- 75 -

ш

| Acronyms | Meaning                             |
|----------|-------------------------------------|
| LBA      | Logical Block Addressing            |
| LED      | Light Emitting Diode                |
| MHz      | Megahertz                           |
| MIDI     | Musical Interface Digital Interface |
| MTH      | Memory Translator Hub               |
| MPT      | Memory Protocol Translator          |
| NIC      | Network Interface Card              |
| OS       | Operating System                    |
| OEM      | Original Equipment Manufacturer     |
| PAC      | PCI A.G.P. Controller               |
| POST     | Power-On Self Test                  |
| PCI      | Peripheral Component Interconnect   |
| RIMM     | Rambus in-line Memory Module        |
| SCI      | Special Circumstance Instructions   |
| SECC     | Single Edge Contact Cartridge       |
| SRAM     | Static Random Access Memory         |
| SMP      | Symmetric Multi-Processing          |
| SMI      | System Management Interrupt         |
| USB      | Universal Serial Bus                |
| VID      | Voltage ID                          |
|          |                                     |

#### GA-8ILFT Series Motherboard

### 个 Technical Support/RMA Sheet

|                | ot Number: |            |       | PCB revision:   |  |
|----------------|------------|------------|-------|-----------------|--|
| BIOS version:  |            | 0.S./A.S.: |       |                 |  |
| Hardware       | Mfs.       | Model name | Size: | Driver/Utility: |  |
| Configuration  |            |            |       |                 |  |
| CPU            |            |            |       |                 |  |
| Memory         |            |            |       |                 |  |
| Brand          |            |            |       |                 |  |
| Video Card     |            |            |       |                 |  |
| Audio Card     |            |            |       |                 |  |
| HDD            |            |            |       |                 |  |
| CD-ROM /       |            |            |       |                 |  |
| DVD-ROM        |            |            |       |                 |  |
| Modem          |            |            |       |                 |  |
| Network        |            |            |       |                 |  |
| AMR / CNR      |            |            |       |                 |  |
| Keyboard       |            |            |       |                 |  |
| Mouse          |            |            |       |                 |  |
| Power supply   |            |            |       |                 |  |
| Other Device   |            |            |       |                 |  |
|                |            |            |       |                 |  |
|                |            |            |       |                 |  |
|                |            |            |       |                 |  |
| Problem Descri | ption:     | •          |       | •               |  |
|                |            |            |       |                 |  |

т

- 77 -

Free Manuals Download Website <u>http://myh66.com</u> <u>http://usermanuals.us</u> <u>http://www.somanuals.com</u> <u>http://www.4manuals.cc</u> <u>http://www.4manuals.cc</u> <u>http://www.4manuals.cc</u> <u>http://www.4manuals.com</u> <u>http://www.404manual.com</u> <u>http://www.luxmanual.com</u> <u>http://aubethermostatmanual.com</u> Golf course search by state

http://golfingnear.com Email search by domain

http://emailbydomain.com Auto manuals search

http://auto.somanuals.com TV manuals search

http://tv.somanuals.com